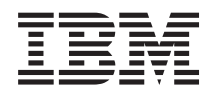

Systémy IBM - iSeries Manažment systémov Práca s monitormi

*Verzia 5, vydanie 4*

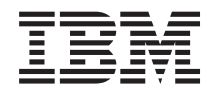

# Systémy IBM - iSeries Manažment systémov Práca s monitormi

*Verzia 5, vydanie 4*

### **Poznámka**

Pred použitím týchto informácií a nimi podporovaného produktu si prečítajte informácie v časti ["Poznámky",](#page-24-0) na [strane](#page-24-0) 19.

#### **Siedme vydanie (február 2006)**

Toto vydanie sa týka verzie 5, vydania 4, modifikácie 0 produktu IBM i5/OS (číslo produktu 5722-SS1) a všetkých nasledujúcich vydaní a modifikácií, ak nie je v nových vydaniach určené inak. Táto verzia nie je určená pre všetky modely RISC (reduced instruction set computer) ani pre všetky modely CISC.

**© Copyright International Business Machines Corporation 1998, 2006. Všetky práva vyhradené.**

# **Obsah**

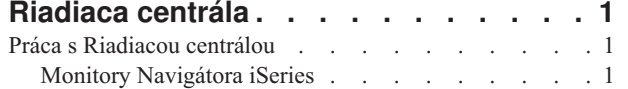

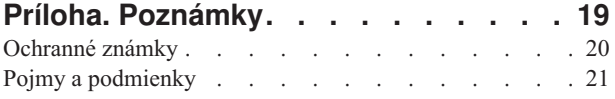

# <span id="page-6-0"></span>**Riadiaca centrála**

Máte záujem urobiť úlohy administrácie systému jednodušími, ľahšími, časovo menej náročnými a oveľa menej opakovanými? Chcete znížiť celkové náklady, vyplývajúce z vlastníctva servera? Navigátor iSeries poskytuje technológiu, ktorú potrebujete na vykonávanie úloh riadenia systémov jedného alebo viacerých serverov súčasne.

Ak chcete použiť jednoduché funkcie riadenia systémov, ktoré sú dodané ako súčasť vášho základného operačného systému, kliknite na Riadiacu centrálu v Navigátore iSeries. Riadiaca centrála v Navigátore iSeries vám dovoľuje manažovať jeden alebo viacero systémov z jedného centrálneho systému. Vyberte server, ktorý budete používať ako váš centrálny systém a pridajte koncové systémy do vašej siete Riadiacej centrály. Kvôli ďalšiemu uľahčeniu správy a monitorovania vašich systémov môžete vytvoriť skupiny podobných alebo súvisiacich koncových systémov. Váš centrálny systém bude pre vás obsluhovať komunikáciu. Môžete využívať výhody aj takých možností, ako sú plánovanie a neobsluhované operácie. Zistíte, že Riadiaca centrála uspokojí vaše potreby flexibilne a ľahko sa s ňou manipuluje.

Vďaka iSeries Navigator for Wireless môžu administrátori pristupovať a pracovať s Riadiacou centrálou oveľa flexibilnejšie. Prehľad produktu iSeries Navigator for Wireless poskytuje tipy k používaniu zariadení, ako inštalovať a konfigurovať vyžadované prvky a detailný prehľad funkcií.

### **Súvisiace informácie**

Prehľad produktu iSeries Navigator for Wireless

# **Práca s Riadiacou centrálou**

Po nastavení Riadiacej centrály ju môžete používať na zjednodušenie vašich úloh správy servera.

# **Monitory Navigátora iSeries**

Monitory zobrazujú aktuálne informácie o výkone vašich systémov. Okrem toho ich môžete použiť na spúšťanie preddefinovaných akcií pri výskyte špecifických udalostí. Monitory systému, správ, úloh, súborov a transakcií B2B môžete používať na zobrazenie a monitorovanie informácií o vašich systémoch. Monitory systému a úloh používajú údaje o výkone, ktoré získali Zhromažďovacie služby.

Monitory obsiahnuté v Navigátore iSeries používajú údaje Zhromažďovacích služieb na sledovanie prvkov výkonu systému, o ktoré sa zaujímate. Okrem toho, môžu vykonať určené akcie pri výskyte určitých udalostí, ako je dosiahnutie určeného percenta využitia CPU alebo stavu úlohy. Monitory môžete používať na sledovanie a manažovanie výkonu systému vo viacerých systémoch a skupinách systémov.

Monitory môžete spustiť a vrátiť sa k iným úlohám vo vašom serveri, v Navigátore iSeries alebo vo vašom PC. Dokonca môžete vypnúť vaše PC. Navigátor iSeries pokračuje v monitorovaní a vykonávaní príkazov alebo akcií pre prahy, ktoré ste určili. Váš monitor sa vykonáva, kým ho nezastavíte. Monitory môžete tiež používať na vzdialené manažovanie výkonu, ak ich použijete z produktu iSeries Navigator for Wireless.

Navigátor iSeries poskytuje tieto typy monitorov:

### **Systémový monitor**

Zhromaždite a zobrazte údaje o výkone, ktoré získate v reálnom čase alebo najviac z poslednej hodiny. Detailné grafy vám pomôžu vizualizovať, čo sa deje vo vašich serveroch. Môžete si vybrať z množstva metrík (mier výkonu) a sledovať špecifické aspekty výkonu systému. Napríklad, ak monitorujete priemerné využitie CPU vo vašom server, môžete kliknúť na ľubovoľný bod zhromažďovania na grafe a zobraziť detailný graf, ktorý zobrazí 20 úloh s najvyšším využitím CPU. Potom môžete kliknúť pravým tlačidlom myši na niektorú z úloh a pracovať priamo s touto úlohou.

#### **Monitor úloh**

Monitorujte úlohu alebo zoznam úloh podľa názvu úlohy, užívateľa úlohy, typu úlohy, podsystému alebo typu

servera. Vyberte si z rôznych metrík na monitorovanie výkonu, stavu alebo chybových správ pre úlohu. Ak chcete pracovať priamo s úlohou, kliknite pravým tlačidlom myši na úlohu v zozname v okne Monitor úloh.

#### **Monitor správ**

Zistite, či sa vaša aplikácia dokončí úspešne alebo monitorujte špecifické správy, ktoré sú dôležité pre vašu firmu. V okne Monitor správ môžete zobraziť detaily správy, odpovedať na správu, poslať správu a vymazať správu.

#### **Monitor aktivity B2B**

Ak máte nakonfigurovanú aplikáciu ako Connect for iSeries, na monitorovanie vašich transakcií B2B môžete použiť monitor aktivity B2B. Môžete zobraziť graf aktívnych transakcií a automaticky spúšťať príkazy pri spustení prahov. Môžete vyhľadať a zobraziť špecifickú transakciu, ako aj zobraziť stĺpcový graf podrobných krokov tejto špecifickej transakcie.

### **Monitor súborov**

Monitorujte jeden alebo viacero vybratých súborov, či obsahujú určený textový reťazec, či majú určenú veľkosť, alebo či došlo k modifikácii súboru.

Viac informácií o monitoroch nájdete v týchto témach:

### **Koncepty monitorov**

Monitory môžu zobrazovať údaje o výkone v reálnom čase. Okrem toho môžu nepretržite monitorovať váš systém a pri dosiahnutí určených prahov spustiť vybratý príkaz. Dozviete sa tu o činnosti monitorov, čo môžu monitorovať a ako reagujú na daný stav výkonu.

Systémové monitory zobrazujú údaje uložené v objektoch kolekcií, ktoré zhromažďujú a udržiavajú Zhromažďovacie služby. Systémové monitory zobrazujú údaje počas zhromažďovania, najviac však poslednú hodinu. Ak chcete zobraziť dlhšie obdobia údajov, mali by ste použiť grafickú históriu. Vo vlastnostiach monitora môžete zmeniť frekvenciu zhromažďovania údajov, čím nahradíte nastavenia zo Zhromažďovacích služieb.

Monitory môžete používať na sledovanie a prieskum mnohých rôznych prvkov výkonu systému a naraz môžete mať spustených viacero monitorov. Ak ich používate spolu, monitory poskytujú všestranný nástroj pre pozorovanie a manažovanie výkonu systému. Napríklad, pri implementovaní novej interaktívnej aplikácie môžete použiť systémový monitor na určenie priorít využitia prostriedkov úlohy, monitor úloh na sledovanie a spracúvanie problémových úloh a monitor správ, ktorý vás upozorní na výskyt určenej správy v ľubovoľnom z vašich systémov.

### **Nastavenie prahov a akcií**

Pri vytváraní nového monitora môžete určiť akcie, ktoré sa majú vykonať, keď systémová metrika dosiahne určený prah alebo dôjde k niektorej udalosti. Keď sa dosiahne prah alebo dôjde k udalosti, môžete určiť príkaz OS/400 na vykonanie v koncových systémoch, napríklad odoslanie správy alebo pozastavenie frontu úloh. Okrem toho, monitor môže spustiť niekoľko preddefinovaných akcií, ako je aktualizácia protokolu udalostí a upozornenie zvukovým alarmom vo vašom PC alebo spustením monitora. Monitor môžete automaticky vynulovať tým, že určíte druhú úroveň prahu, ktorá spôsobí obnovenie normálnej činnosti pri jej dosiahnutí.

### **Monitory úloh a Zhromažďovacie služby**

Ak chcete predísť vytvoreniu negatívneho vplyvu na výkon, mali by ste porozumieť spôsobu, akým rôzne metriky v monitore úloh používajú Zhromažďovacie služby.

Metriky, ktoré sú dostupné pre monitor úloh, sú:

- · Počet úloh
- v Správa protokolu úloh
- Stav úlohy
- Číselné hodnoty úlohy
- Sumárne číselné hodnoty

Údaje pre metriky číselných hodnôt a sumárnych číselných hodnôt pochádzajú zo Zhromažďovacích služieb. Réžia na získanie týchto údajov je minimálna a nie je ovplyvnená počtom špecifických úloh, ktoré sú monitorované. Kým bude prvý bod alebo hodnota údajovej metriky dostupná na spracovanie, Zhromažďovacie služby potrebujú dva intervaly. Napríklad, ak je interval zhromažďovania 5 minút, prvá hodnota metriky bude známa najskôr o 5 minút.

Réžia pre metriky správy protokolu úloh a stavu úlohy je oveľa väčšia v zmysle vyžadovaných prostriedkov CPU na získanie týchto informácií. Okrem toho, vyžadovaná réžia CPU je ovplyvňovaná počtom monitorovaných úloh a intervalom zhromažďovania. Napríklad, monitor úloh s intervalom 5 minút bude mať 6-krát väčšiu réžiu, ako keby mal interval zhromažďovania 30 minút.

### **Súvisiace informácie**

Informácie o Zhromažďovacích službách

### **Úloha QYRMJOBSEL:**

Pre každý spustený monitor je tiež spustená úloha QYRMJOBSEL. Táto téma vysvetľuje účel úlohy QYRMJOBSEL a čo spôsobí jej ukončenie.

QYRMJOBSEL používa informácie zo strany Všeobecné z definície Monitora úloh (**Riadiaca centrála** → **Monitory** → **Úlohy** → **Kliknite pravým tlačidlom myši na monitor a kliknite na Vlastnosti**) s údajmi zo Zhromažďovacích služieb (QYPSPFRCOL) na určenie, ktoré špecifické úlohy je potrebné monitorovať. Tieto úlohy sa následne zobrazia v dolnej polovici okna Stav monitora úloh.

Aj keď je spustená len jedna úloha, úloha QYRMJOBSEL stále kontroluje všetky údaje aktívnej úlohy zo Zhromažďovacích služieb, aby určila, koľko úloh je spustených, či sa spustili nové inštancie, alebo či boli ukončené inštancie, ktoré boli aktívne v predošlom intervale. Úloha QYRMJOBSEL robí túto analýzu v každom intervale. Množstvo prostriedkov CPU, ktoré potrebuje QYRMJOBSEL na vykonanie tejto funkcie, závisí od počtu aktívnych úloh v systéme. Čím viac aktívnych úloh, tým viac úloh musí QYRMJOBSEL analyzovať.

Okrem toho, úloha QYRMJOBSEL registruje v Zhromažďovacích službách potrebné testovacie údaje, ale nemôže poskytnúť interval notifikácií. Preto vždy používa najnižší interval, s ktorým sú spustené Zhromažďovacie služby. Menší interval zhromažďovania znamená častejšie vykonanie tohto spracovania.

Napríklad, nech server monitora úloh spúšťa monitor úloh v 5-minútových intervaloch zhromažďovania. Potom sa spustí iný monitor, ktorý používa Zhromažďovacie služby, ale s menším intervalom. Výsledkom bude, že úloha QYRMJOBSEL prijíma údaje v menšom intervale, teda častejšie. Ak je tento menší interval 30 sekúnd, QYRMJOBSEL bude spracúvať 10-krát viac údajov, čo vedie k zvýšeniu potrebných prostriedkov CPU.

Pri zastavení monitora, k nemu priradená úloha QYRMJOBSEL okamžite dostane príkaz ENDJOB a ukončí sa so správou CPC1125 Dokončenie s úrovňou závažnosti 50. Toto je normálny spôsob odstránenia úlohy QYRMJOBSEL zo systému.

**Poznámka:** QYRMJOBSEL bude fungovať správne len v prípade, ak je správne nastavená časová zóna Java. Robí sa to nastavením systémovej hodnoty QTIMZON.

### **Úlohy QZRCSRVS a ich vplyv na výkon:**

Monitory úloh sa pripájajú k úlohe QZRCSRVS pre každú monitorovanú úlohu, pre ktorú sa monitorujú metriky Správy protokolu úloh a Stav úlohy. Čím viac úloh sa monitoruje pre tieto metriky, tým viac úloh QZRCSRVS sa používa.

Úlohy QZRCSRVS nie sú úlohami Riadiacej centrály. Sú to úlohy servera vzdialených príkazov TCP i5/OS TCP, ktoré server Java Riadiacej centrály používa pre volanie príkazov a rozhraní API. Aby bolo možné spracovať volania API pre metriky Správy protokolu úloh a Stav úlohy v časovom intervale monitora úloh, rozhrania API sa volajú pre každú úlohu súbežne v časovom intervale.

Keď sú v rovnakom monitore použité obe metriky, pre každú úlohu sa spustia dve úlohy QZRCSRVS. Napríklad, ak sa v piatich úlohách monitorujú Správy protokoly úloh, monitor vyžaduje spustenie 5 úloh QZRCSRVS. Ak sa v piatich úlohách monitorujú Správy protokolu úloh a Stav úlohy, spustí sa 10 úloh QZRCSRVS.

Pre štandardné systémy vám odporúčame, aby ste pri používaní metrík Správy protokolu úloh a Stav úlohy obmedzili počet monitorovaných úloh na 40 úloh alebo menej pre malé systémy. (Vo väčších systémoch môžete monitorovať viac úloh. Mali by ste však rozumieť používaniu prostriedkov pri monitorovaní viacerých úloh a určiť prijateľný počet úloh na monitorovanie.) Okrem toho, podstatne obmedzte použitie týchto dvoch metrík pre monitorovanie podsystémov, pretože by to mohlo spôsobiť spustenie priveľkého počtu úloh QZRCSRVS. (Monitor úloh, ktorý používa iné metriky a nepoužíva Stav úlohy a Správy protokolu úloh, nepoužíva úlohy QZRCSRVS.)

# **Ladenie úloh QZRCSRVS**

Pre úlohy, ktoré odovzdávajú prácu do úloh QZRCSRVS, o mieste spustenia úloh QZRCSRVS rozhoduje podsystém, ktorý je určený v API QWTPCPUT. QWTPCPUT sa volá počas spracovania API QYSMPUT. Toto API získava informácie o podsystéme z objektu QUSRSYS/QYSMSVRE \*USRIDX a používa ich vo volaní QWTPCPUT. Pri výrobnej konfigurácii, úlohy QZRCSRVS sú predspustené úlohy, ktoré sa vykonávajú v podsystéme QUSRWRK a tiež sa sem smerujú pripojenia.

Ak ukončíte predspustené úlohy v QUSRWRK príkazom ENDPJ, úlohy QZRCSRVS sa spustia ako okamžité dávkové úlohy v podsystéme QSYSWRK pri každej požiadavke o pripojenie. Žiadne úlohy sa nespustia v predstihu.

Váš systém môžete nakonfigurovať na spúšťanie predspustených úloh z ľubovoľného podsystému. Váš systém tiež môžete nakonfigurovať tak, aby nebolo možné používať okamžité dávkové úlohy. Ak úlohy servera Monitor úloh volajú funkcie Java Toolbox na odovzdanie práce do QZRCSRVS, používajú API QYSMPUT a práca by sa mala vykonať v ľubovoľnom podsystéme, ktorý je uložený v indexe užívateľov.

# **Vyčistenie QZRCSRVS**

Čistiace vlákno sa spúšťa raz za hodinu a určí, či je úloha QZRCSRVS stále používaná monitorom úloh. Určí, či bola úloha použitá aspoň dvakrát v maximálnom intervale monitora úloh. Ak úloha nebola použitá počas predošlých dvoch hodín, ukončí sa. Pre toto určovanie sa používajú časové značky Java, preto je dôležité, aby bola správne nastavená hodnota časovej zóny, ktorú používa Java (systémová hodnota).

Úlohy QZRCSRVS sa automaticky odstránia dve hodiny po dokončení úlohy, ktorú podporujú. Podobne sa ukončia úlohy QZRCSRVS, ak ich zastaví monitor úloh, ktorý ich vytvoril, alebo ak ich zastaví Riadiaca centrála.

**Poznámka:** Monitor úloh Riadiacej centrály monitoruje aktívne úlohy, preto v protokole úlohy QZRCSRVS môžete nájsť správy ako ″Neplatný interný identifikátor úlohy″. Dôjde k tomu, keď sa monitorovaná úloha s metrikou Správy protokolu úloh alebo Stav úlohy ukončí počas činnosti monitora.

### **Vytvorenie nového monitora**

Vytvorenie nového monitora je rýchly a jednoduchý proces, ktorý sa začína v okne Nový monitor. V Navigátore iSeries rozviňte Riadiacu centrálu, rozviňte **Monitory**, kliknite pravým tlačidlom myši na monitor, ktorý chcete vytvoriť (napríklad **Úloha**) a potom kliknite na **Nový monitor**.

Po zadaní názvu pre váš nový monitor, ďalší krok je určenie, čo chcete monitorovať. Ak vytvárate monitor úlohy, vyberiete si, ktoré úlohy chcete monitorovať. Dajte pozor na to, aby ste monitorovali čo najmenší počet úloh, ktoré vám poskytnú potrebné informácie. Monitorovanie veľkého počtu úloh môže mať vplyv na výkon vášho systému.

Úlohy na monitorovanie môžete určiť týmito spôsobmi:

### **Úlohy na monitorovanie**

Úlohy môžete uviesť podľa ich názvu, užívateľa, typu a podsystému. Pri určovaní názvu úlohy, užívateľa úlohy a podsystému môžete použiť hviezdičku (\*) ako zástupný znak pre jeden alebo viacero znakov.

### **Servery na monitorovanie**

Úlohy môžete uviesť podľa názvov ich serverov. Vyberte zo zoznamu **Dostupných serverov** na záložke **Servery na monitorovanie**. Kliknutím na tlačidlo **Pridať zákaznícky server** na strane Nový monitor alebo Vlastnosti monitora - Všeobecné pod záložkou **Servery na monitorovanie** môžete uviesť aj zákaznícky server. Ak chcete vytvoriť vlastný server, použite API QWTCHGJB (Change log)

Po uvedení kritérií výberu viacerých úloh sa budú monitorovať všetky úlohy, spĺňajúce ľubovoľné z týchto kritérií.

Viac informácií o týchto a iných úlohách a témach o Riadiacej centrále nájdete v detailnej pomoci k úlohám, ktorá je dostupná v okne Navigátora iSeries. Kliknite na **Pomoc** z ponukovej lišty a vyberte **Prehľad Navigátora iSeries** → **Riadiaca centrála**.

### **Výber metrík:**

Pre každý typ monitora ponúka Riadiaca centrála niekoľko meraní známych ako *metriky*, aby vám pomohla presne vymedziť rôzne aspekty systémovej aktivity. Metrika je meranie príslušnej charakteristiky systémového zdroja alebo výkonnosti programu alebo systému.

Pre *systémový monitor* si môžete vybrať zo širokého rozsahu použiteľnej metriky, ako používanie CPU, interaktívna doba odozvy, úroveň transakcií, použitie diskového ramena, disková pamäť, používanie diskového IOP a viac.

Pre *monitor správ* môžete zadať jedno alebo viacero ID správ, typy správ, úroveň závažnosti. Môžete si tiež vybrať z preddefinovaných množín správ, ktoré sú priradené k špecifickému typu problému, napríklad problém s komunikačnou linkou, problém s káblom alebo hardvérom, alebo problém s modemom.

Pre *monitor súborov* si môžete vybrať monitorovanie súborov naprieč viacerými koncovými systémami na určený textový reťazec alebo na zadanú veľkosť. Prípadne si môžete vybrať spustiť udalosť kedykoľvek bol určený súbor zmenený. Môžete vybrať jeden alebo viacero súborov na monitorovanie, alebo môžete vybrať voľbu **Protokol histórie**, ktorá bude monitorovať protokol histórie i5/OS (QHST).

Pre *monitor úlohy* použiteľná metrika zahŕňa počítanie úloh, stav úlohy, správy protokolu úlohy, používanie CPU, logická I/O úroveň, úroveň diskového I/O, úroveň I/O komunikácií, úroveň transakcií a viac.

Strana Metriky v okne Nový monitor vám dovoľuje zobraziť a zmeniť metriky, ktoré chcete monitorovať. Ak chcete otvoriť túto stranu, kliknite na **Monitory**, kliknite pravým tlačidlom myši na monitor, ktorý chcete vytvoriť (napríklad **Úloha**) a potom kliknite na **Nový monitor**. Vyplňte požadované polia a potom kliknite na záložku **Metrika**.

Na pomoc pri výbere vašej metriky použite online pomoc. Nezabudnite zadať prahové hodnoty, ktoré vám dovolia dostávať notifikácie a tiež zadať akcie na vykonanie pri dosiahnutí určitej hodnoty (nazýva sa hodnota spúšťača).

## **Metriky monitora úloh**

| | Do vášho monitora môžete zahrnúť ľubovoľnú metriku, skupinu metrík alebo všetky metriky zo zoznamu. Metrika použiteľná v monitore úloh zahŕňa nasledovné:

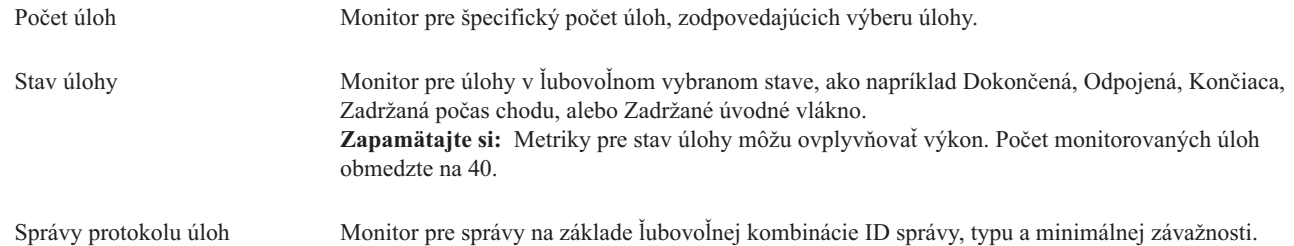

# **Číselné hodnoty úlohy**

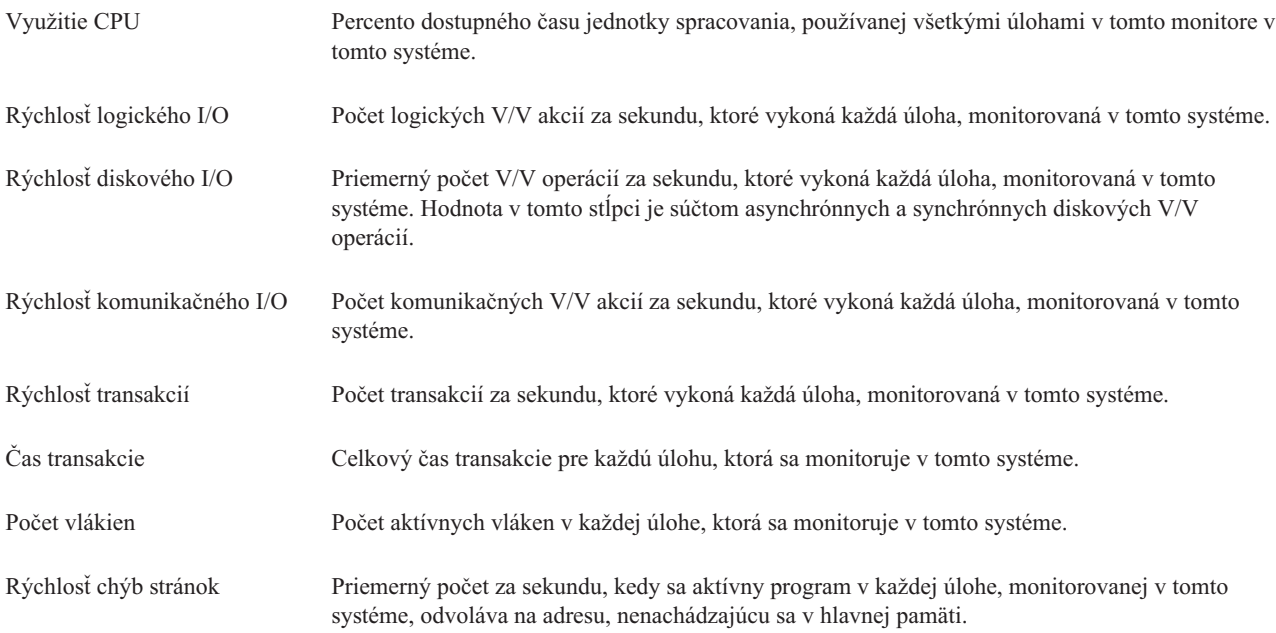

# **Sumárne číselné hodnoty**

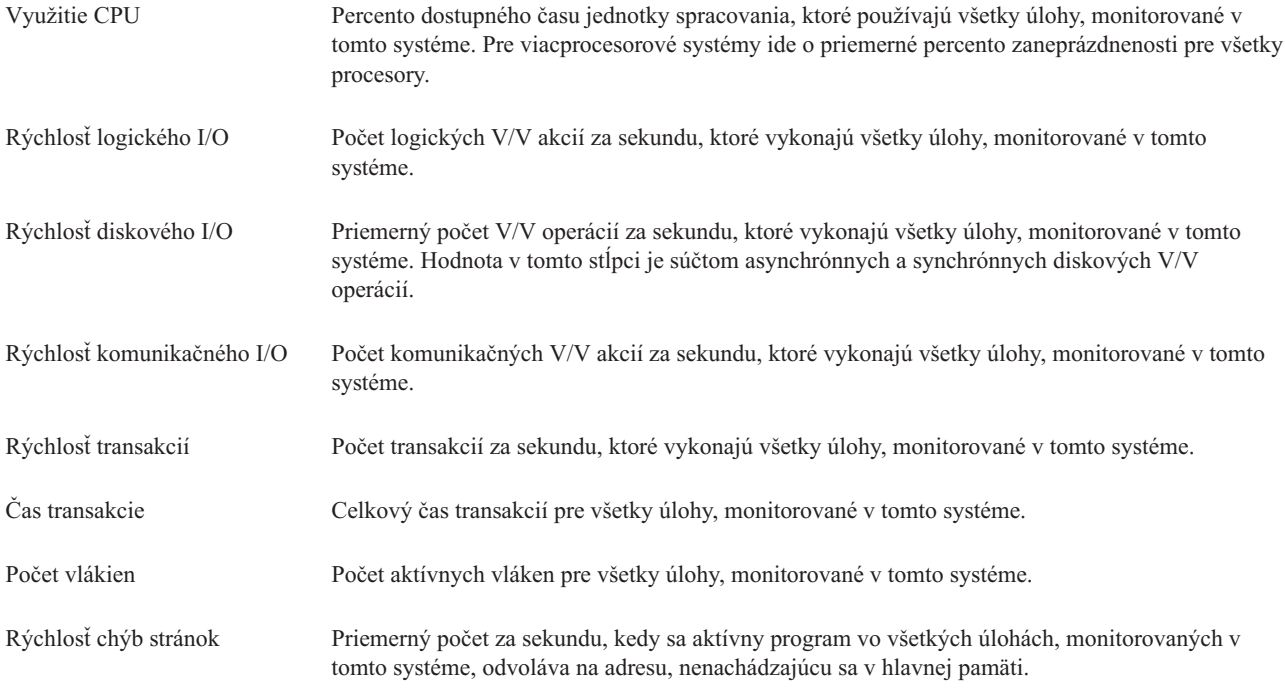

### **Určenie prahových hodnôt:**

Nastavenie prahu pre metriku, ktorú zhromažďuje monitor, vám dovoľuje dostať upozornenie a voliteľne zadať akcie na vykonanie pri dosiahnutí určitej hodnoty (nazývanej *hodnota spúšťača*). Môžete tiež nastaviť akcie na vykonanie pri dosiahnutí druhej hodnoty (nazývanej *hodnota vynulovania*).

Napríklad, keď vytvoríte systémový monitor, môžete určiť príkaz i5/OS, ktorý zastaví spustenie všetkých nových úloh, ak využitie CPU dosiahne 90%, a iný príkaz i5/OS, ktorý povolí spúšťanie úloh, keď využitie CPU klesne pod 70%.

Pre niektoré metriky je vhodné nastaviť hodnotu vynulovania, ktorá vynuluje prah a dovolí jeho opätovné spustenie pri dosiahnutí hodnoty spúšťača. Pre tieto prahy môžete uviesť spustenie príkazu po dosiahnutí hodnoty nulovania. Pre iné metriky (napríklad metrika Stav súboru a metrika Text pre monitory súborov a ľubovoľná správa nastavená v monitore správ) môžete určiť automatické vynulovanie prahu pri spustení príkazu spúšťača.

Môžete nastaviť dva prahy pre každú metriku, ktorú monitor zaznamenáva. Prahy sa spustia alebo vynulujú na základe hodnoty v čase, kedy sa zhromaždí metrika. Určenie vyššieho počtu intervalov zhromažďovania v poli Trvanie môže pomôcť zredukovať nepotrebnú aktivitu prahu kvôli špičkám hodnôt.

Taktiež si môžete vybrať pridať udalosť do protokolu udalostí kedykoľvek je dosiahnutá spúšťacia alebo vynulovacia hodnota.

Na strane Nový monitor - Metriky, záložka Prah poskytuje miesto na určenie prahovej hodnoty pre každú metriku, ktorú ste vybrali na monitorovanie. Napríklad, ak vytvárate monitor úloh, môžete nastaviť vaše prahové úlohy nasledujúcimi spôsobmi v závislosti na type metriky, ktorú ste si vybrali:

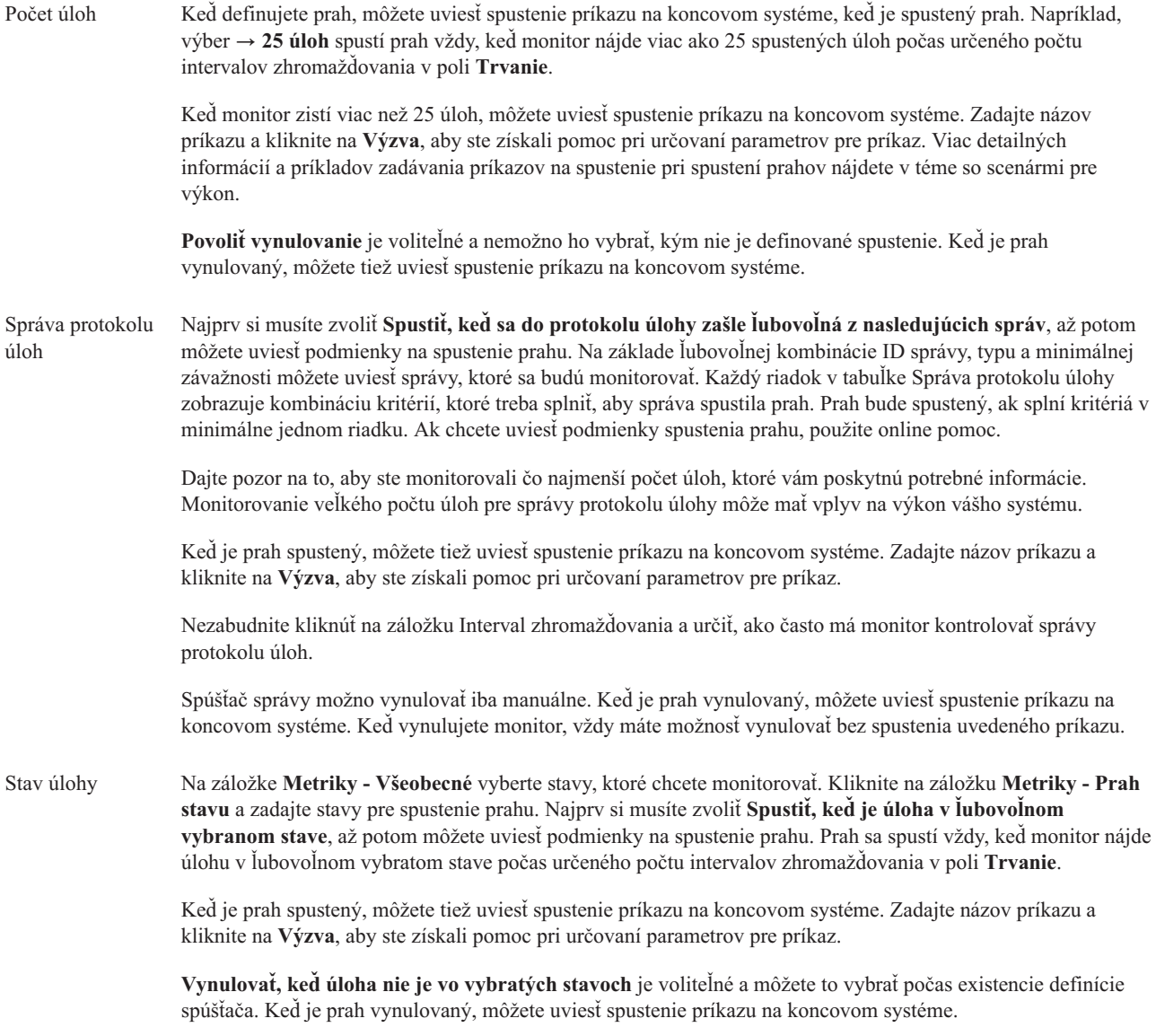

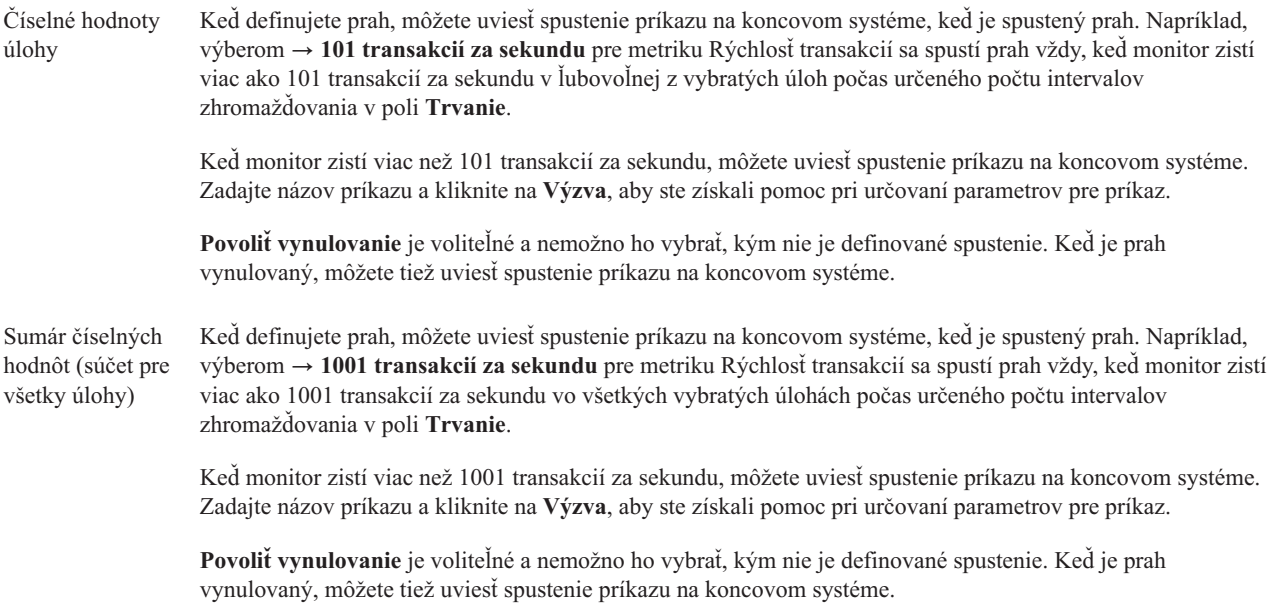

Viac informácií o týchto a iných úlohách a témach o Riadiacej centrále nájdete v detailnej pomoci k úlohám, ktorá je dostupná v okne Navigátora iSeries. Kliknite na **Pomoc** z ponukovej lišty a vyberte **Prehľad Navigátora iSeries** → **Riadiaca centrála**.

### **Určenie intervalu zhromažďovania:**

Keď pri nastavovaní prahov pre metriky vyberiete monitorovanie, mali by ste zvážiť, ako často chcete zhromažďovať údaje.

Ak si chcete zvoliť, či používať rovnaký zhromažďovací interval pre všetky metriky alebo či použiť rôzne intervaly zhromažďovania pre každý typ metriky, kliknite na záložku **Interval zhromažďovania**. Môžete chcieť napríklad zhromaždiť údaje o počte úloh každých 30 sekúnd, ale údaje o správach protokolu úlohy budete možno chcieť zhromaždiť každých 5 minút, pretože tieto údaje sa zvyčajne zhromažďujú dlhšie než údaje o počte úloh.

Ak chcete monitorovať numerické a stavové metriky menej než 5 minút, musíte vybrať **Použiť iný interval zhromažďovania**.

**Poznámka:** Metriky počet úloh, číselné hodnoty úlohy a sumárne hodnoty úlohy musia mať rovnaký alebo menší interval zhromažďovania ako je interval zhromažďovania pre metriku stav úlohy.

Ak chcete určiť počet intervalov zhromažďovania pre každý prah, kliknite na záložku **Metriky** a označte počet | intervalov v stĺpci **Trvanie**. |

### **Určenie spustenia príkazov pre prahy:**

*Prah* je nastavenie pre metriku monitorovanú monitorom. *Prahové príkazy* sa na vašich koncových systémoch spustia automaticky pri výskyte prahových udalostí. Príkazy pre prahy sa odlišujú od všetkých akcií pre prahy, ktoré ste mohli nastaviť. Prahové akcie sa dejú vo vašom PC alebo centrálnom systéme, zatiaľ čo prahové príkazy bežia vo vašich koncových systémoch.

### **Použitie príkazov pre prahy**

Na zautomatizovanie príkazu i5/OS, ktorý chcete spustiť pri spustení alebo vynulovaní prahov, môžete použiť nastavenia prahov. Napríklad, máte spustený monitor súborov a istá dávková úloha, ktorá sa má dokončiť pred príchodom prvej zmeny, stále prebieha o 06:00. Pre Prah 1 môžete nastaviť príkaz na odoslanie strany systémovému operátorovi, aby sa na to pozrel. Pre Prah 2 môžete nastaviť príkaz na ukončenie úlohy, ak prebieha aj o 07:00.

V inej situácii môžete chcieť upozorniť vašich operátorov príkazom na odoslanie strany, keď monitor úloh zistí, že hodnoty času čakania na servery FTP alebo HTTP dosiahli strednú úroveň. Ak sa úloha servera FTP ukončí, môžete reštartovať server príkazom na spustenie servera (napríklad STRTCPSVR \*FTP). Môžete nastaviť prahy a uviesť príkazy na automatické spracovanie rôznych ďalších situácií. V krátkosti, prahové príkazy môžete použiť ľubovoľným spôsobom vhodným pre vaše prostredie.

## **Ako nastavím príkazy pre prahy?**

Na strane Nový monitor - Metriky kliknite na **Prahy** a povoľte prahy. Pred nastavením príkazov pre prahy musíte zapnúť vaše prahy výberom voľby **Povoliť spúšťač** (alebo podobnej). Toto okno potom môžete použiť na zadanie ľubovoľných príkazov, ktoré chcete spustiť, keď sa dosiahne hodnota spustenia prahu. Ak chcete zadať príkaz na spustenie pri dosiahnutí hodnoty vynulovania prahu, vyberte voľbu **Povoliť vynulovanie** (alebo podobnú).

Monitory Riadiacej centrály vám umožnia uviesť ľubovoľné dávkové príkazy, ktoré majú bežať na serveri, keď sa spustí alebo vynuluje prah. Môžete zadať názov príkazu i5/OS a kliknúť na **Výzva** (alebo stlačiť kláves F4), aby ste získali pomoc pri určovaní parametrov pre príkaz. Na odovzdanie informácií do príkazu, napríklad času a aktuálnej hodnoty metriky, môžete použiť premenné (napríklad &TIME alebo &NUMCURRENT).

### **Určenie protokolovania udalostí a akcií:**

Keď ste zadali prahové hodnoty pre váš monitor, môžete kliknúť na záložku **Akcie** a vybrať protokolovanie udalostí a akcie PC na vykonanie pri spustení alebo vynulovaní prahu.

Niektoré akcie, ktoré si môžete vybrať sú:

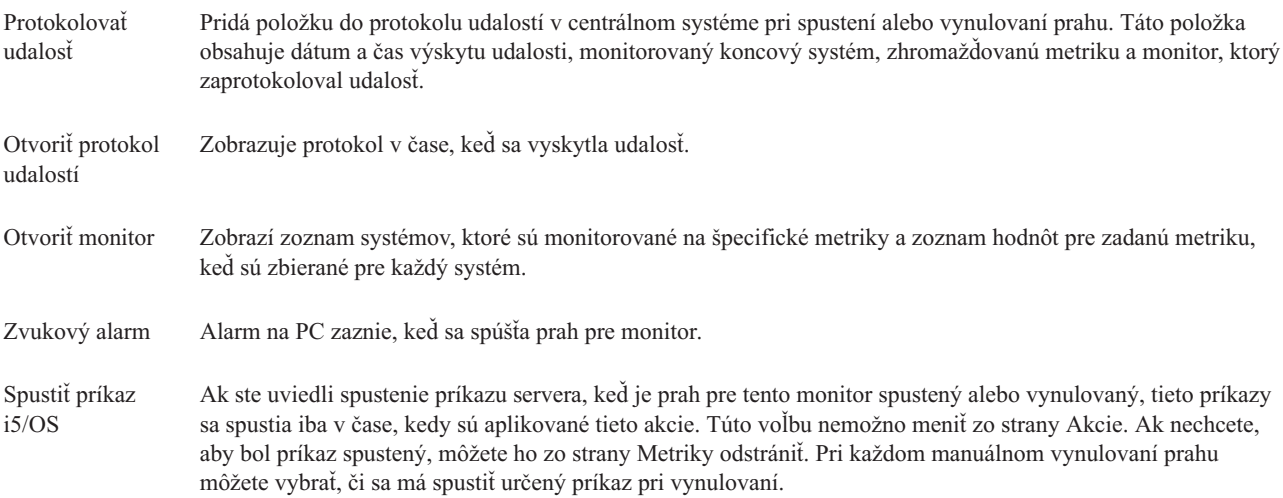

Keď ste zadali akcie, ktoré sa majú vykonať pri dosiahnutí prahovej hodnoty, ste pripravený určiť, kedy aplikovať vami vybraté prahy a akcie.

# **Ako čítať protokol udalostí**

Okno Protokol udalostí zobrazuje zoznam udalostí spustenia a vynulovania prahu pre všetky vaše monitory. Na strane Vlastnosti monitora - Akcie pre každý monitor môžete určiť, či sa majú udalosti pridávať do protokolu udalostí. Ak chcete vidieť stránky Vlastnosti pre každý monitor, zvoľte si monitor na zozname monitorov a potom Vlastnosti z ponuky Súbor.

Zoznam udalostí je štandardne usporiadaný podľa dátumu a času, ale toto poradie môžete zmeniť, ak kliknete na ľubovoľné záhlavie stĺpca. Napríklad, ak chcete zoradiť zoznam podľa koncového systému, kde došlo k udalosti, kliknite na Systém.

Ikona vľavo od udalosti určuje jej typ:

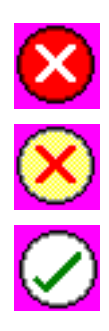

určuje, že táto udalosť je udalosťou spustenia, pre ktorú neuvádzate spustenie príkazu servera, keď bol prah spustený.

určuje, že táto udalosť je udalosťou spustenia, pre ktorú uvádzate spustenie príkazu servera, keď bol prah spustený.

určuje, že táto udalosť je udalosťou vynulovania prahu.

Vybratím **Voľby** z ponukovej lišty a potom voľbou **Zahrnúť** môžete upravovať zoznam udalostí tak, aby obsahoval iba tie udalosti, ktoré spĺňajú určité kritériá.

Vybratím **Voľby** z ponukovej lišty a potom výberom **Stĺpcov** môžete uviesť, ktoré stĺpce informácií chcete zobraziť na zozname a tiež poradie ich zobrazovania.

Ak potrebujete ďalšie informácie o tom, čo spustilo položku protokolu udalostí, môžete si pozrieť vlastnosti udalosti.

Naraz môžete mať otvorené viac než jedno okno Protokol udalostí a kým sú tieto okná otvorené, môžete pracovať s inými oknami. Okná Protokol udalostí sa kontinuálne aktualizujú vždy keď sa vyskytne udalosť.

#### **Aplikovanie prahov a akcií pre monitor:**

Keď ste určili prahové hodnoty a vybrali ste protokolovanie udalostí, môžete vybrať, či chcete tieto prahy a akcie aplikovať vždy, alebo len vo vami určených dňoch a časoch.

**Poznámka:** Systémové monitory sa vykonávajú stále, preto sa vás nasledujúce informácie netýkajú. |

Ak si zvolíte aplikovať prahy a akcie počas uvedeného času, musíte vybrať čas začatia a skončenia. Ak sa centrálny systém nachádza v inej časovej zóne než koncový systém, mali by ste vedieť, že prahy a akcie sa budú aplikovať vtedy, keď sa dosiahne čas začatia na koncovom systéme, ktorý monitorujete. Musíte si tiež zvoliť najmenej jeden deň, kedy chcete aplikovať prahy a akcie. Prahy a akcie sa aplikujú od zvoleného času začatia vo vybratý deň až do ďalšieho výskytu času skončenia na koncovom systéme.

Napríklad, ak chcete aplikovať vaše prahy a akcie v pondelok v noci, ako čas **Od** môžete vybrať 23:00, čas **Do** 06:00 a začiarknuť **Pondelok**. Vami určené akcie sa vykonajú pri každom dosiahnutí prahov medzi 23:00 v pondelok a 06:00 v utorok.

Na ukončenie vytvárania vášho monitora použite online pomoc. Táto online pomoc obsahuje aj návod na spustenie vášho monitora.

Viac informácií o týchto a iných úlohách a témach o Riadiacej centrále nájdete v detailnej pomoci k úlohám, ktorá je dostupná v okne Navigátora iSeries. Kliknite na **Pomoc** z ponukovej lišty a vyberte **Prehľad Navigátora iSeries** → **Riadiaca centrála**.

#### **Zobrazenie výsledkov monitora:**

Keď ste určili, kedy aplikovať prahy a akcie, ktoré ste zadefinovali pre váš monitor, ste pripravený zobraziť výsledky vášho monitora.

Ak chcete otvoriť okno Monitor dvakrát kliknite na názov monitora. V okne Monitor môžete vidieť celkový stav monitora a zoznam cieľových systémov, na ktorých monitor beží.

Pre monitory úloh, správ a súborov, zoznam cieľových systémov (Sumárna oblasť) v hornej časti zobrazuje stav monitora v každom systéme a čas posledného zhromaždenia údajov týmto monitorom. mSúhrnná oblasť taktiež ukazuje dodatočné informácie týkajúce sa špecifických zaznamenávaných metrík |

Po výbere systému sa v dolnej časti zobrazia detailné informácie o tom, čo sa monitoruje v danom systéme. Napríklad, ak prezeráte okno Monitor úloh, zoznam úloh v spodnom okne zobrazuje vyvolané udalosti, poslednú udalosť, ktorá nastala a súčasné hodnoty pre zadanú metriku.

Ak chcete zobraziť dodatočné stĺpce informácií, vyberte **Stĺpce** z ponuky Voľby. Ak chcete zobraziť opis každého stĺpca, kliknite na Pomoc v okne Stĺpce.

Zo zoznamu v spodnom okne môžete kliknúť pravým tlačidlom na akúkoľvek položku a vybrať si z ponuky akcií, ktoré sa môžu vykonať. Napríklad, ak vyberiete úlohu, môžete vynulovať spustené udalosti, zobraziť vlastnosti úlohy a podržať, uvoľniť alebo ukončiť úlohu.

Pre systémové monitory, detailné informácie sú zobrazené ako grafy, ktoré môžete uložiť a vytlačiť. |

Všetky vaše monitory, ako aj všetky vaše úlohy riadenia systémov v Navigátore iSeries, môžete zobraziť vzdialene pomocou iSeries Navigator for Wireless.

### *Koncepty grafickej histórie:*

Obsahuje opis dostupných volieb pre manažovanie a zobrazovanie záznamov údajov o výkone.

Grafická história zobrazuje údaje obsiahnuté v objektoch kolekcií, ktoré vytvorili Zhromažďovacie služby. Typ a množstvo dostupných údajov je preto závislý na vašej konfigurácii Zhromažďovacích služieb.

Množstvo dostupných údajov na grafické znázornenie je určené nastaveniami, ktoré ste vybrali vo vlastnostiach Zhromažďovacích služieb, konkrétne pre dobu uchovania kolekcie. Ak chcete aktivovať PM iSeries vo viacerých systémoch, použite Navigátor iSeries. Keď aktivujete PM iSeries, funkciu grafickej histórie môžete použiť na zobrazenie údajov, ktoré boli zhromaždené pred dňami, týždňami alebo mesiacmi. Dostanete sa za schopnosti monitora v reálnom čase a máte k dispozícii sumárne alebo detailné údaje. Bez povoleného PM iSeries, pole grafických údajov podporuje 1 až 7 dní. Pri povolenom PM iSeries môžete definovať, ako dlho zostanú objekty riadiacich kolekcií v systéme:

### v **Detailné údaje**

Množstvo času, koľko zostanú v súborovom systéme objekty riadiacich kolekcií pred ich vymazaním. Môžete vybrať konkrétny časový interval v hodinách alebo dňoch, alebo vybrať **Natrvalo**. Ak vyberiete **Natrvalo**, objekty riadiacich kolekcií sa nebudú automaticky mazať.

### v **Grafické údaje**

Čas, počas ktorého sa detailné údaje a údaje vlastností, zobrazené v okne Grafická história, zachovajú v systéme pred vymazaním. Ak nespustíte PM iSeries, môžete zadať 1 až 7 dní. Ak spustíte PM iSeries, môžete zadať 1 až 30 dní. Predvolená hodnota je 1 hodina.

### v **Sumárne údaje**

Čas, počas ktorého je možné zobraziť body zhromažďovania údajov v grafe v okne Grafická história, alebo počas ktorého zostanú v systéme pred ich vymazaním. Nie sú k dispozícii žiadne detailné údaje ani údaje vlastností. Ak chcete povoliť polia pre sumárne údaje, musíte spustiť PM iSeries. Predvolená hodnota je 1 mesiac.

### *Použitie grafickej histórie:*

Obsahuje detailné pokyny na zobrazenie grafickej histórie cez Navigátor iSeries.

Grafická história je súčasťou Navigátora iSeries. Ak chcete zobraziť grafickú históriu údajov, ktoré monitorujete Zhromažďovacími službami, vykonajte tieto kroky:

- 1. Pomocou krokov v online pomoci Navigátora iSeries spustite Zhromažďovacie služby v jednom systéme alebo v skupine systémov.
- 2. Na strane **Spustenie Zhromažďovacích služieb - Všeobecné** vyberte **Spustiť IBM Performance Management for eServer iSeries**, ak to je potrebné.
- 3. Spravte zmeny iných hodnôt pre dobu uchovania kolekcie.
- 4. Kliknite na tlačidlo **OK**.
- 5. Ak chcete zobraziť grafickú históriu, kliknite pravým tlačidlom myši na systémový monitor alebo objekt Zhromažďovacie služby a vyberte **Grafická história**.
- 6. Ak chcete zaktualizovať grafické zobrazenie, kliknite na tlačidlo **Obnoviť**.

Keď spustíte grafickú históriu, okno zobrazí graficky znázornenú sériu bodov zhromažďovania. Tieto body zhromažďovania na čiare grafu sú identifikované tromi rôznymi značkami, ktoré zodpovedajú trom dostupným úrovniam údajov:

- v Bod zhromažďovania v tvare štvorčeka reprezentuje údaje, ktoré obsahujú detailné informácie a informácie o vlastnostiach.
- v Bod zhromažďovania v tvare trojuholníka reprezentuje sumárne údaje, ktoré obsahujú detailné informácie.
- v Bod zhromažďovania v tvare kruhu reprezentuje údaje, ktoré neobsahujú žiadne detailné informácie ani informácie o vlastnostiach.

### **Vynulovanie spúšťaného prahu pre monitor:**

Pri prezeraní výsledkov monitora úloh môžete vynulovať spustený prah.

Môžete zvoliť spustenie príkazu servera, ktorý bol uvedený ako príkaz vynulovania pre tento prah, alebo si môžete zvoliť vynulovanie prahu bez spustenia príkazu.

Môžete tiež vynulovať prahy na úrovni úlohy, súhrnnej úrovni, systémovej úrovni alebo na úrovni monitora:

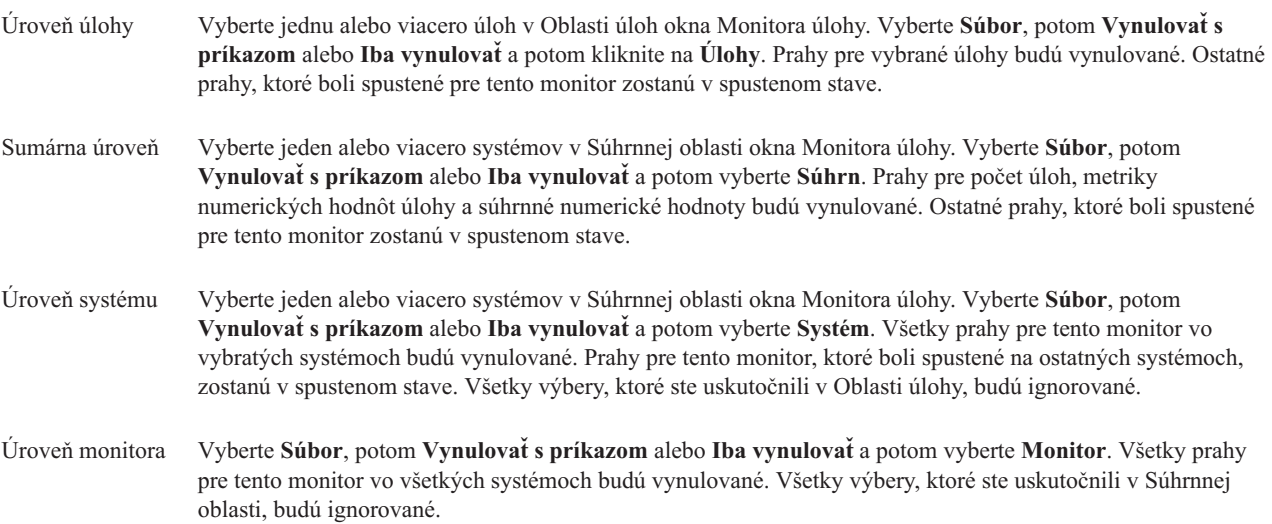

#### **Scenáre: Monitory Navigátora iSeries:**

Poskytuje scenáre, ktoré ukazujú spôsob použitia niektorých rôznych typov monitorov na zisťovanie špecifických aspektov výkonu vášho systému.

Monitory zahrnuté v Navigátore iSeries poskytujú efektívnu množinu nástrojov na zisťovanie a manažovanie výkonu systému. Prehľad typov monitorov v Navigátore iSeries nájdete v časti Monitory Navigátora iSeries.

Detailné príklady a príklady konfigurácií nájdete v týchto scenároch:

*Scenár: Systémový monitor:*

Pozrite si vzorový systémový monitor, ktorý vás upozorní pri vysokom využití CPU a dočasne pozastaví úlohy s nižšou prioritou, kým sa nesprístupní viac prostriedkov.

### **Situácia**

Ako administrátor systému potrebujete zaručiť, že systém iSeries má dostatok prostriedkov na uspokojenie aktuálnych požiadaviek vašich užívateľov a požiadaviek vašej spoločnosti. Najdôležitejším aspektom vášho systému je využitie CPU. Chcete, aby vás systém upozornil na vysoké využitie CPU a dočasne pozastavil niektoré úlohy s nižšou prioritou, kým sa nesprístupní viac prostriedkov.

Môžete to dosiahnuť vytvorením systémového monitora, ktorý vám pošle správu, ak využitie CPU presiahne 80%. Okrem toho, môže tiež pozastaviť všetky úlohy vo fronte správ QBATCH, kým využitie CPU neklesne na 60%, kedy sa uvoľnia úlohy a obnoví sa normálna prevádzka.

### **Príklad konfigurácie**

Ak chcete nastaviť systémový monitor, musíte zadefinovať metriky na sledovanie a čo má monitor spraviť, keď metriky dosiahnu určené úrovne. Ak chcete zadefinovať monitor, ktorý splní tejto cieľ, vykonajte tieto kroky:

- 1. V Navigátore iSeries rozviňte **Riadiacu centrálu** → **Monitory**, kliknite pravým tlačidlom myši na **Systémový monitor** a vyberte **Nový monitor...**
- 2. Na strane **Všeobecné** zadajte názov a opis pre tento monitor.
- 3. Kliknite na záložku **Metriky** a zadajte tieto hodnoty:
	- a. Zo zoznamu Dostupné metriky vyberte **Základné využitie CPU (priemer)** a kliknite na tlačidlo **Pridať**. Základné využitie CPU (priemer) je teraz zobrazené pod Metrikami na monitorovanie a spodná časť okna zobrazuje nastavenia pre túto metriku.
	- b. Pre **Interval zhromažďovania** zadajte, ako často chcete zhromažďovať tieto údaje. Nahradíte tým nastavenie zo Zhromažďovacích služieb. Pre tento príklad zadajte **30 sekúnd**.
	- c. Ak chcete zmeniť mierku pre vertikálnu os grafu monitora pre túto metriku, zmeňte pole **Maximálna hodnota grafu**. Ak chcete zmeniť mierku pre vodorovnú os grafu pre túto metriku, zmeňte hodnotu pre pole **Zobraziť čas**.
	- d. Kliknite na záložku **Prah 1**, aby sa zobrazili nastavenia metriky a zadajte tieto hodnoty, aby sa odoslala dopytovacia správa, keď je využitie CPU rovné alebo väčšie ako 80%:
		- 1) Vyberte **Povoliť prah**.
		- 2) Pre hodnotu spúšťača prahu zadajte **>= 80** (viac alebo presne 8O%).
		- 3) Pre **Trvanie** zadajte **1** interval.
		- 4) Pre **Príkaz OS/400** zadajte toto:

SNDMSG MSG('Upozornenie, CPU...') TOUSR(\*SYSOPR) MSGTYPE(\*INQ)

- 5) Pre hodnotu vynulovania prahu zadajte **< 60** (menej ako 60%). Týmto sa vynuluje monitor, keď využitie CPU klesne pod 60%.
- e. Kliknite na záložku **Prah 2** a zadajte nasledujúce hodnoty, aby sa pri využití CPU väčšom ako 80% počas 5 intervalov zhromažďovania pozastavili všetky úlohy vo fronte úloh QBATCH:
	- 1) Vyberte **Povoliť prah**.
	- 2) Pre hodnotu spúšťača prahu zadajte **>= 80** (viac alebo presne 8O%).
	- 3) Pre **Trvanie** zadajte **5** intervalov.
	- 4) Pre **Príkaz OS/400** zadajte toto:

HLDJOBQ JOBQ(QBATCH)

- 5) Pre hodnotu vynulovania prahu zadajte **< 60** (menej ako 60%). Týmto sa vynuluje monitor, keď využitie CPU klesne pod 60%.
- 6) Pre **Trvanie** zadajte **5** intervalov.
- 7) Pre **Príkaz OS/400** zadajte toto:
	- RLSJOBQ JOBQ(QBATCH)

Tento príkaz uvoľní front úloh QBATCH, keď využitie CPU bude pod 60% počas 5 intervalov zhromažďovania.

- 4. Kliknite na záložku **Akcie** a vyberte **Protokol udalostí** v stĺpci **Spustenie** a **Vynulovanie**. Táto akcia vytvorí položku v protokole udalostí pri spustení a vynulovaní prahov.
- 5. Kliknite na záložku **Systémy a skupiny** a zadajte systémy a skupiny na monitorovanie.
- 6. Kliknite na tlačidlo **OK**, aby ste uložili monitor.
- 7. V zozname systémových monitorov kliknite pravým tlačidlom myši na nový monitor a vyberte **Spustiť**.

### **Výsledky**

Nový monitor zobrazuje využitie CPU s novými údajovými bodmi, ktoré sa pridávajú každých 30 sekúnd (určený interval zhromažďovania). Pri každom dosiahnutí využitia CPU 80% monitor automaticky vykoná určené akcie spúšťača, aj keď je vaše PC vypnuté.

**Poznámka:** Tento monitor sleduje len využitie CPU. Do rovnakého monitora však môžete zahrnúť ľubovoľný počet dostupných metrík a každá metrika môže mať svoje prahové hodnoty a akcie. Môžete mať tiež niekoľko systémových monitorov, ktoré sú spustené súčasne.

*Scenár: Monitor úloh pre využitie CPU:*

Pozrite si príklad monitora úloh, ktorý sleduje využitie CPU určenej úlohy a upozorní vlastníka úlohy, ak využitie CPU dosiahne vysokú hodnotu.

### **Situácia**

Vo vašom serveri iSeries používate novú aplikáciu a všimli ste si, že nové interaktívne úlohy používajú neprijateľné množstvo prostriedkov. Chcete, aby vlastníci týchto úloh dostali notifikáciu, ak ich úlohy budú využívať priveľa kapacity CPU.

Môžete nastaviť monitor úloh, ktoré sleduje úlohy z novej aplikácie a ak úloha použije viac ako 30% kapacity CPU, pošle správu.

### **Príklad konfigurácie**

Ak chcete nastaviť monitor úloh, musíte zadefinovať, ktoré úlohy sa budú sledovať, aké atribúty úloh sa budú sledovať a čo má spraviť monitor, ak sa nájdu určené atribúty úloh. Ak chcete nastaviť monitor úloh, aby vykonával opísané akcie, vykonajte tieto kroky:

- 1. V Navigátore iSeries rozviňte **Riadiacu centrálu** → **Monitory**, kliknite pravým tlačidlom myši na **Monitor úloh** a vyberte **Nový monitor...**
- 2. Na strane **Všeobecné** zadajte tieto hodnoty:
	- a. Zadajte názov a opis pre tento monitor.
	- b. Na záložke **Úlohy na monitorovanie** zadajte nasledujúce hodnoty:
		- 1) Pre **Názov úlohy** zadajte názov úlohy, ktorú chcete sledovať (napríklad MKWIDGET).
		- 2) Kliknite na tlačidlo **Pridať**.
- 3. Kliknite na záložku **Metriky** a zadajte tieto informácie:
- a. V zozname **Dostupné metriky** rozviňte **Sumárne číselné hodnoty**, vyberte **Percentuálne využitie CPU** a kliknite na tlačidlo **Pridať**.
- b. Na záložke **Prah 1** pre nastavenia metriky zadajte tieto hodnoty:
	- 1) Vyberte **Povoliť prah**.
	- 2) Pre hodnotu spúšťača prahu zadajte **>= 30** (viac alebo presne 30%).
	- 3) Pre **Trvanie** zadajte **1** interval.
	- 4) Pre **Príkaz spúšťača OS/400** zadajte nasledujúce: SNDMSG MSG('Vaša úloha presahuje 30% kapacity CPU') TOUSR(&OWNER)
	- 5) Kliknite na **Povoliť vynulovanie**.
	- 6) Pre hodnotu vynulovania prahu zadajte **< 20** (menej ako 20%).
- 4. Kliknite na záložku **Interval zhromažďovania** a vyberte **15 sekúnd**. Nahradíte tým nastavenie zo Zhromažďovacích služieb.
- 5. Kliknite na záložku **Akcie** a vyberte **Protokol udalostí** v stĺpci **Spustenie** a **Vynulovanie**.
- 6. Kliknite na záložku **Servery a skupiny** a vyberte servery a skupiny, ktoré chcete monitorovať pre túto úlohu.
- 7. Kliknite na tlačidlo **OK**, aby ste uložili nový monitor.
- 8. V zozname monitorov úloh kliknite pravým tlačidlom myši na nový monitor a vyberte **Spustiť**.

### **Výsledky**

Nový monitor skontroluje podsystém QINTER každých 15 sekúnd a ak úloha MKWIDGET využíva viac ako 30% CPU, monitor pošle správu vlastníkovi úlohy. Monitor vynuluje úlohu, ak bude využívať menej ako 20% kapacity CPU.

*Scenár: Monitor úloh s notifikáciou rozšíreného plánovača úloh:*

Pozrite si príklad monitora úloh, ktorý pošle e-mail operátorovi pri prekročení prahu úlohy.

### **Situácia**

Vo vašom serveri iSeries používate aplikáciu a chcete dostať upozornenie, keď využitie CPU dosiahne určený prah.

Ak je v koncovom systéme nainštalovaný rozšírený plánovač úloh, na odoslanie notifikácie určenému užívateľovi pri prekročení prahu môžete použiť príkaz SNDDSTJS (Send Distribution using JS). Napríklad, môžete určiť, že notifikácia sa pošle ďalšej osobe, ak určený prijímateľ neodpovie zastavením správy. Môžete vytvoriť rozvrhy pre volanie a poslať notifikáciu len tým ľuďom, ktorí sú volaní. Notifikáciu tiež môžete poslať na viacero e-mailových adries.

### **Príklad konfigurácie monitora úloh**

Tento príklad používa príkaz SNDDSTJS na odoslanie správy prijímateľovi s menom OPERATOR, čo je užívateľom definovaný zoznam e-mailových adries. Namiesto prijímateľa tiež môžete zadať e-mailovú adresu, alebo oboje. Ak chcete nastaviť monitor úloh, aby vykonával opísané akcie, vykonajte tieto kroky:

**Poznámka:** Použitím týchto príkladov kódu súhlasíte s podmienkami v časti ["Informácie](#page-22-0) o licencii na kód a právne [vyhlásenia"](#page-22-0) na strane 17.

- 1. V Navigátore iSeries, rozviňte **Riadiacu centrálu** → **Monitory**, kliknite pravým tlačidlom myši na **Monitor úloh** a vyberte **Nový monitor...**.
- 2. Na strane **Všeobecné** zadajte tieto hodnoty:
	- a. Zadajte názov a opis pre tento monitor.
	- b. Na záložke **Úlohy na monitorovanie** zadajte nasledujúce hodnoty:
		- 1) Pre **Názov úlohy** zadajte názov úlohy, ktorú chcete sledovať (napríklad MKWIDGET).
		- 2) Kliknite na tlačidlo **Pridať**.
- 3. Kliknite na záložku **Metriky** a zadajte tieto informácie:
	- a. V zozname **Dostupné metriky** rozviňte **Sumárne číselné hodnoty**, vyberte **Percentuálne využitie CPU** a kliknite na tlačidlo **Pridať**.
	- b. Na záložke **Prah 1** pre nastavenia metriky zadajte tieto hodnoty:
		- 1) Vyberte **Povoliť prah**.
		- 2) Pre hodnotu spúšťača prahu zadajte **>= 30** (viac alebo presne 30%).
		- 3) Pre **Trvanie** zadajte **1** interval.
		- 4) Pre **Príkaz spúšťača OS/400** zadajte nasledujúce: SNDDSTJS RCP(OPERATOR) SUBJECT('Spúšťač monitora úloh') MSG('Úloha &JOBNAME sa stále vykonáva!')
		- 5) Kliknite na **Povoliť vynulovanie**.
		- 6) Pre hodnotu vynulovania prahu zadajte **< 20** (menej ako 20%).
- 4. Kliknite na záložku **Interval zhromažďovania** a vyberte **15 sekúnd**. Nahradíte tým nastavenie zo Zhromažďovacích služieb.
- 5. Kliknite na záložku **Akcie** a vyberte **Protokol udalostí** v stĺpci **Spustenie** a **Vynulovanie**.
- 6. Kliknite na záložku **Servery a skupiny** a vyberte servery a skupiny, ktoré chcete monitorovať pre túto úlohu.
- 7. Kliknite na tlačidlo **OK**, aby ste uložili nový monitor.
- 8. V zozname monitorov úloh kliknite pravým tlačidlom myši na nový monitor a vyberte **Spustiť**.

#### **Príklad konfigurácie monitora správ**

Ak používate monitor správ, prijímateľovi môžete poslať text správy. Nasleduje príkaz programu CL, ktorý získa text správy a pošle ho e-mailom všetkým prijímateľom volania cez príkaz SNDDSTJS.

**Poznámka:** Použitím týchto príkladov kódu súhlasíte s podmienkami v časti ["Informácie](#page-22-0) o licencii na kód a právne [vyhlásenia"](#page-22-0) na strane 17.

PGM PARM(&MSGKEY &TOMSGQ &TOLIB)

```
DCL &MSGKEY *CHAR 4
DCL &TOMSGQ *CHAR 10
DCL &TOLIB *CHAR 10
DCL &MSGTXT *CHAR 132
RCVMSG MSGQ(&TOLIB/&TOMSGQ) MSGKEY(&MSGKEY)
        RMV(*NO) MSG(&MSGTXT)
                MONMSG CPF0000 EXEC(RETURN)
SNDDSTJS RCP(*ONCALL) SUBJECT('Spúšťač frontu správ')
MSG(&MSGTXT)
    MONMSG MSGID(CPF0000 IJS0000)
```
ENDPGM

Toto je príkaz, ktorý zavolá program CL: CALL SNDMAIL PARM('&MSGKEY' '&TOMSG' '&TOLIB')

### **Výsledky**

Monitor skontroluje podsystém QINTER každých 15 sekúnd a ak úloha MKWIDGET využíva viac ako 30% CPU, monitor pošle e-mail operátorovi. Monitor vynuluje úlohu, ak bude využívať menej ako 20% kapacity CPU.

Viac informácií o funkcii notifikácie rozšíreného plánovača úloh nájdete v téme Práca s notifikáciou.

*Scenár: Monitor správ:*

<span id="page-22-0"></span>Tento vzorový monitor správ zobrazí všetky dopytovacie správy pre váš front správ, ktoré vzniknú v ľubovoľnom z vašich serverov iSeries. Monitor otvorí a zobrazí správu hneď po jej nájdení.

## **Situácia**

Vaša spoločnosť používa niekoľko serverov iSeries a kontrolovanie frontov správ pre každý systém je zdĺhavé. Ako administrátor systému chcete mať prehľad o dopytovacích správach hneď po ich vytvorení vo vašom systéme.

Môžete nastaviť monitor správ na zobrazenie všetkých dopytovacích správ pre váš front správ, ktoré vzniknú v ľubovoľnom z vašich systémov iSeries. Monitor otvorí a zobrazí správu hneď po jej nájdení.

### **Príklad konfigurácie**

Ak chcete nastaviť monitor správ, musíte zadefinovať typy správ, ktoré chcete sledovať a čo má monitor spraviť pri nájdení týchto správ. Ak chcete nastaviť monitor správ, aby vykonával opísané akcie, vykonajte tieto kroky:

- 1. V Navigátore iSeries, rozviňte **Riadiacu centrálu** → **Monitory**, kliknite pravým tlačidlom myši na **Monitor správ** a vyberte **Nový monitor...**.
- 2. Na strane **Všeobecné** zadajte názov a opis pre tento monitor.
- 3. Kliknite na záložku **Správy** a zadajte tieto hodnoty:
	- a. Pre **Front správ na monitorovanie** zadajte **QSYSOPR**.
	- b. Na záložke **Množina správ 1** vyberte **Dopytovacia** pre **Typ** a kliknite na **Pridať**.
	- c. Vyberte **Spustiť pri tomto počte správ** a zadajte **1** správu.
- 4. Kliknite na záložku **Interval zhromažďovania** a vyberte **15 sekúnd**.
- 5. Kliknite na záložku **Akcie** a vyberte **Otvoriť monitor**.
- 6. Kliknite na záložku **Systémy a skupiny** a vyberte systémy a skupiny, v ktorých chcete monitorovať dopytovacie správy.
- 7. Kliknite na tlačidlo **OK**, aby ste uložili nový monitor.
- 8. V zozname monitorov správ kliknite pravým tlačidlom myši na nový monitor a vyberte **Spustiť**.

### **Výsledky**

Nový monitor správ zobrazí všetky dopytovacie správy poslané do QSYSOPR v ľubovoľnom z monitorovaných serverov iSeries.

**Poznámka:** Tento monitor reaguje len na dopytovacie správy, ktoré boli poslané do QSYSOPR. Do jedného monitora však môžete zahrnúť dve rôzne sady správ a mať naraz spustených niekoľko monitorov. Monitory správ tiež môžu spúšťať príkazy OS/400 pri prijatí určených správ.

# **Informácie o licencii na kód a právne vyhlásenia**

IBM vám zaručuje licencie na neexkluzívne autorské práva na používanie všetkých príkladov kódu, z ktorých môžete generovať podobné funkcie prispôsobené vašim konkrétnym potrebám.

NA ZÁKLADE ZO ZÁKONA VYPLÝVAJÚCICH ZÁRUK, KTORÉ NIE JE MOŽNÉ VYLÚČIŤ, IBM, JEJ |

VÝVOJOVÝ PRACOVNÍCI A DODÁVATELIA NEPOSKYTUJÚ ŽIADNE ZÁRUKY ALEBO PODMIENKY, ČI |

UŽ VYJADRENÉ ALEBO MLČKY PREDPOKLADANÉ, VRÁTANE ALE BEZ OBMEDZENIA NA MLČKY |

PREDPOKLADANÉ ZÁRUKY ALEBO PODMIENKY NEPORUŠENIA PRÁV, PREDAJNOSTI ALEBO |

VHODNOSTI NA KONKRÉTNY ÚČEL TYKAJÚCE SA PROGRAMOV ALEBO TECHNICKEJ PODPORY, AK |

EXISTUJE. |

IBM A ANI JEJ VÝVOJOVÍ PRACOVNÍCI ALEBO DODÁVATELIA V ŽIADNOM PRÍPADE |

NEZODPOVEDAJÚ ZA ŽIADNE Z NASLEDUJÚCEHO, AJ KEĎ BOLI O TEJTO MOŽNOSTI INFORMOVANÍ: |

1. STRATA ALEBO ZNIČENIE ÚDAJOV; |

- 2. PRIAME, ŠPECIÁLNE, NÁHODNÉ ALEBO NEPRIAME ŠKODY ANI ŽIADNE NÁSLEDNÉ EKONOMICKÉ | ŠKODY; ALEBO |
- 3. UŠLÝ ZISK, STRATU OBCHODOV, PRÍJMOV, DOBRÉHO MENA ALEBO OČAKÁVANÝCH ÚSPOR. |

NIEKTORÉ JURISDIKCIE NEPOVOĽUJÚ VÝNIMKY ALEBO OBMEDZENIA PRIAMYCH, NÁHODNÝCH | ALEBO NÁSLEDNÝCH ŠKÔD, PRETO SA VÁS NEMUSIA TÝKAŤ NIEKTORÉ ALEBO VŠETKY Z |

HOREUVEDENÝCH OBMEDZENÍ ALEBO VÝNIMIEK. |

# <span id="page-24-0"></span>**Príloha. Poznámky**

Tieto informácie boli vyvinuté pre produkty a služby ponúkané v USA.

IBM nesmie ponúkať produkty, služby alebo vlastnosti opisované v tomto dokumente v ostatných krajinách. Informácie o produktoch a službách momentálne dostupných na vašom území vám poskytne váš miestny zástupca IBM. Žiadny odkaz na produkt, program alebo službu IBM neznamená ani nenaznačuje, že možno použiť len produkt, program alebo službu IBM. Namiesto neho možno použiť ľubovoľný funkčne porovnateľný produkt, program alebo službu, ktorá nepredstavuje porušenie duševného vlastníctva IBM. Je však na zodpovednosti užívateľa ohodnotiť a skontrolovať prevádzku takéhoto produktu, programu alebo služby, ktoré nie sú od IBM.

IBM môže vlastniť patenty alebo nevybavené žiadosti o patenty zahŕňajúce predmetnú záležitosť opisovanú v tomto dokumente. Získanie tohto dokumentu vám nedáva žiadnu licenciu na tieto patenty. Otázky na licencie môžete poslať písomne na adresu:

IBM Director of Licensing IBM Corporation North Castle Drive Armonk, NY 10504-1785 U.S.A.

Otázky o licenciách, týkajúce sa dvojbajtových (DBCS) informácií, adresujte Oddeleniu intelektuálneho vlastníctva IBM vo vašej krajine alebo ich pošlite písomne na adresu:

IBM World Trade Asia Corporation Licencovanie 2-31 Roppongi 3-chome, Minato-ku Tokyo 106-0032, Japan

**Nasledujúci odsek sa netýka Veľkej Británie alebo akejkoľvek inej krajiny, v ktorej sú takéto ustanovenia nezlučiteľné s miestnym zákonom:** INTERNATIONAL BUSINESS MACHINES CORPORATION POSKYTUJE TÚTO PUBLIKÁCIU "TAK AKO JE" BEZ AKÝCHKOĽVEK GARANCIÍ, ČI UŽ VYJADRENÝCH ALEBO IMPLIKOVANÝCH, ALE NEOBMEDZENÝCH NA IMPLIKOVANÉ GARANCIE NEPORUŠENIA, SCHOPNOSTI UVEDENIA NA TRH ALEBO SPÔSOBILOSTI NA URČITÝ ÚČEL. Niektoré štáty neumožňujú zrieknutie sa práva na vyjadrené alebo predpokladané záruky v určitých transakciách, preto sa vás toto vyhlásenie nemusí týkať.

Tieto informácie môžu obsahovať technické nepresnosti alebo typografické chyby. Uvedené informácie sa pravidelne menia; tieto zmeny budú zahrnuté do nových vydaní publikácie. IBM môže kedykoľvek a bez oznámenia vykonať zlepšenia a/alebo zmeny v produktoch alebo programoch opísaných v tejto publikácií.

Všetky odkazy v týchto informáciách na webové stránky s výnimkou IBM sa poskytujú len pre vaše pohodlie a v žiadnom prípade neslúžia na ich podporu. Materiály v týchto webových stránkach nie sú súčasťou materiálov určený pre tento produkt IBM a ich použitie je na vaše vlastné riziko.

Spoločnosť IBM môže použiť alebo distribuovať vami poskytnuté informácie akýmkoľvek spôsobom, o ktorého vhodnosti je presvedčená bez toho, aby jej vznikol voči vám nejaký záväzok.

Držitelia licencií tohto programu, ktorí si želajú mať informácie o tomto programe kvôli povoleniu: (i) výmeny informácií medzi nezávisle vytvorenými programami a inými programami (vrátane tohto programu) a (ii) spoločného používania vymenených informácií by mali kontaktovať:

IBM Corporation Software Interoperability Coordinator, Department YBWA 3605 Highway 52 N

<span id="page-25-0"></span>Rochester, MN 55901 U.S.A.

Tieto informácie môžu byť k dispozícii za príslušných podmienok, ktoré môžu v niektorých prípadoch zahŕňať aj úhradu poplatku.

Licenčný program, opísaný v týchto informáciách, a všetky preň dostupné licenčné materiály, poskytuje IBM podľa | podmienok zmluvy IBM Customer Agreement, IBM International Program License Agreement, IBM License | Agreement for Machine Code, alebo ľubovoľnej ekvivalentnej zmluvy medzi nami. |

Všetky údaje o výkone nachádzajúce sa v týchto informáciách boli stanovené v riadenom prostredí. Z toho dôvodu sa výsledky získané v iných operačných prostrediach môžu značne líšiť. Niektoré merania mohli byť vykonané na vývojových systémoch a neexistujú záruky, že tieto merania budú rovnaké na všeobecne dostupných systémoch. Okrem toho mohli byť niektoré merania odhadované prostredníctvom extrapolácie a skutočné výsledky sa môžu líšiť. Užívatelia tohto dokumentu by si mali skontrolovať príslušné údaje pre svoje konkrétne prostredie.

Informácie týkajúce sa produktov s výnimkou IBM boli získané od dodávateľov príslušných produktov, ich publikovaných ohlásení alebo iných verejne dostupných zdrojov. IBM tieto produkty netestovala a nemôže potvrdiť presnosť výkonu, kompatibilitu alebo iné tvrdenia týkajúce sa uvedených produktov, ktoré nie sú od IBM. Otázky týkajúce sa schopností produktov, ktoré nie sú od IBM, adresujte dodávateľom týchto produktov.

Všetky vyhlásenia týkajúce sa budúceho smerovania alebo zámerov IBM možno zmeniť alebo stiahnuť bez ohlásenia a tieto predstavujú len ciele a zámery.

Tieto informácie obsahujú údaje a správy používané v každodenných obchodných operáciách. Kvôli ich čo najlepšej ilustrácii obsahujú tieto príklady mená osôb, názvy spoločností, pobočiek a produktov. Všetky tieto mená a názvy sú vymyslené a akákoľvek podobnosť s menami, názvami a adresami používanými skutočnými osobami a spoločnosťami je čisto náhodná.

### LICENCIA NA AUTORSKÉ PRÁVA:

Tieto informácie obsahujú vzorové aplikačné programy v zdrojovom kóde, ktoré ilustrujú programovacie techniky v rôznych platformách. Tieto vzorové programy môžete kopírovať, upravovať a distribuovať v ľubovoľnej forme bez poplatku pre IBM, za účelom vývoja, používania, predaja alebo distribúcie aplikačných programov, vyhovujúcich aplikačnému programovému rozhraniu pre operačnú platformu, pre ktorú sú tieto programy napísané. Tieto príklady neboli dôkladne testované vo všetkých podmienkach. IBM preto nemôže garantovať ani implikovať spoľahlivosť, prevádzkyschopnosť ani funkčnosť týchto programov.

Každá kópia alebo časť týchto vzorových programov alebo odvodená práca musí obsahovať túto poznámku o autorských právach:

© (názov vašej spoločnosti) (rok). Časti tohto kódu sú odvodené od vzorových programov spoločnosti IBM. © Copyright IBM Corp. \_zadajte rok, alebo roky\_. Všetky práva vyhradené.

Ak si prezeráte elektronickú kópiu týchto informácií, nemusia byť zobrazené fotografie ani farebné ilustrácie.

# **Ochranné známky**

Nasledujúce výrazy sú ochranné známky spoločnosti International Business Machines v USA alebo iných krajinách.

- AIX |
- AIX 5L |
- | e(logo)server
- eServer |
- $\frac{15}{OS}$
- IBM |
- <span id="page-26-0"></span>iSeries |
- pSeries |
- xSeries |
- zSeries |

Intel, Intel Inside (logá), MMX a Pentium sú ochranné známky spoločnosti Intel Corporation v USA alebo iných | krajinách. |

Microsoft, Windows, Windows NT a Windows logo sú ochranné známky spoločnosti Microsoft v USA alebo iných krajinách.

Java a všetky s ňou súvisiace ochranné známky sú ochrannými známkami spoločnosti Sun Microsystems, Inc. v USA alebo iných krajinách.

Linux je ochranná známka Linusa Torvaldsa v USA alebo iných krajinách. |

UNIX je registrovaná ochranná známka spoločnosti Open Group v USA a iných krajinách.

Ďalšie názvy spoločností, produktov a služieb môžu byť ochrannými alebo servisnými známkami iných spoločností.

# **Pojmy a podmienky**

Oprávnenia na používanie týchto publikácií sú predmetom nasledujúcich pojmov a podmienok.

**Osobné použitie:** Tieto publikácie môžete reprodukovať pre svoje osobné, nekomerčné použitie za podmienky zachovania všetkých informácií o autorských právach. Bez výslovného povolenia autora ich nemôžete distribuovať, zobrazovať ani odvádzať práce z týchto publikácií ani žiadnej ich časti.

**Komerčné použitie:** Tieto publikácie môžete reprodukovať, distribuovať a zobrazovať výlučne vo vašej spoločnosti za podmienky zachovania všetkých informácií o autorských právach. Bez výslovného povolenia od autora nemôžete odvádzať práce z týchto publikácií ani reprodukovať, distribuovať a zobrazovať tieto publikácie ani žiadne ich časti.

S výnimkou ako je uvedené v týchto podmienkach, na publikácie ľubovoľné informácie, údaje, softvér alebo iné tu obsiahnuté intelektuálne vlastníctvo nemáte žiadne oprávnenia, licencie ani práva, vyjadrené ani implikované.

Spoločnosť IBM si vyhradzuje právo odobrať tu uvedené oprávnenia vždy, podľa vlastného uváženia, keď použitie týchto publikácií škodí autorovi, alebo ak spoločnosť IBM, že pokyny hore nie sú striktne dodržiavané.

Tieto informácie sa nesmú sťahovať, exportovať ani reexportovať s výnimkou, ak je to plne v súlade so všetkými platnými zákonmi a predpismi vrátane zákonov a predpisov Spojených štátov týkajúcich sa exportu.

SPOLOČNOSŤ IBM NERUČÍ ZA OBSAH TÝCHTO PUBLIKÁCIÍ. PUBLIKÁCIE SÚ POSKYTNUTÉ ″TAK AKO SÚ″ BEZ ZÁRUKY AKÉHOKOĽVEK DRUHU, VYJADRENEJ ALEBO IMPLIKOVANEJ, VRÁTANE (ALE NEOBMEDZENE) IMPLIKOVANÝCH ZÁRUK PREDAJNOSTI, NEPOŠKODENIA A VHODNOSTI NA KONKRÉTNY ÚČEL.

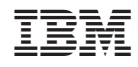

Vytlačené v USA